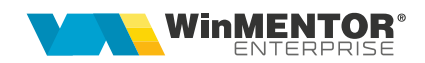

# **Colete de livrare**

În cazul în care facturarea mărfurilor către clienți sau trimiterea acestora la alte gestiuni sau subunități ale firmei curente este însoțită și de efectuarea de operațiuni de ambalare și transport, se poate folosi macheta "Colete de livrare" disponibilă în modulul Comercial.

### **I. Configurări**

Pentru funcționarea acestui modul, trebuie mai întâi setată constanta *"Utilizare colete"* din Constante generale Mentor > Constante de funcționare > Ieșiri din stoc > Funcționare generală.

De asemenea, trebuie definit un carnet de documente valabil pe Colete livrări.

#### **II. Generarea coletelor**

Coletele pot fi generate pentru ambalarea mărfurilor cuprinse pe următoarele tipuri de documente:

- pe una sau mai multe facturi către un client;
- pe unul sau mai multe transferuri către o gestiune;
- pe unul sau mai multe avize de ieșire către subunități;

Crearea unui colet se poate face în două moduri:

 de pe Livrarea documentelor de ieșire sau de transferuri folosind butonul din imaginea de mai jos.

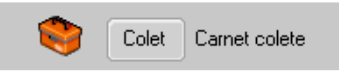

Dacă la clientul / gestiunea / subunitatea de pe documentul curent mai există un colet care încă nu a fost Operat și/sau Livrat, acesta se poate asocia coletului respective sau se poate genera altul.

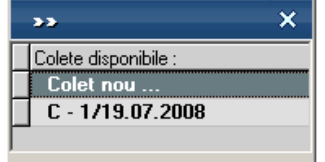

 de pe Generatoarele de facturi, de avize către subunități sau de transferuri: la fiecare generare de document se creează un nou colet.

wme.ro

#### **III. Trimiterea de mesaje către gestionari prin Mesageria WinMENTOR Enterprise**

Mesageria **WinMENTOR Enterprise** este disponibilă pe orice machetă pe iconul din stânga-sus. Prin intermediul acesteia gestionarii pot fi anunțați că a fost generat un nou colet.

Dacă s-a modificat un document inclus deja într-un colet, atunci la click pe butonul dacă nu se creează un nou colet, se generează automat un mesaj, "A fost modificat coletul C…", care poate fi trimis către gestionari.

Mesaje catre gestionari

Pe generatoarele de documente, pe butonul se poate trimite mesaj de avertizare "A fost pregătit un nou colet".

#### **IV. Operarea coletelor**

După generarea coletului din documentele de ieșiri sau de transferuri, acesta trebuie prelucrat de operatorii care ambalează produsele și pregătesc documentele însoțitoare. Astfel, coletul poate cuprinde următoarele informații:

- Partenerul către care se trimite pachetul poate fi Client, Subunitate sau Gestiune, este completat automat din documentul sursă și nu poate fi modificat;
- Delegatul care va transporta coletul (acesta este completat automat cu cel de pe primul document din colet, dar se poate modifica ulterior);
- Masa și Volumul total al coletului calculate în funcție de masa și volumul produselor din colet;
- Persoanele care răspund de corectitudinea colectării și ambalării produselor ("Persoana colectoare" și "Persoana verificatoare") și datele la care se încheie aceste operații;
- Identificator colet:
- Număr pachete în colet.

Macheta "Colete de livrare" este formată din 3 pagini care oferă imaginea detaliată și de ansamblu a documentelor, gestiunilor și articolelor livrate:

**1. "Detalii documente colet"** care conține documentele incluse în coletul curent cu structura fiecăruia dintre acestea. Conținutul documentelor se poate vizualiza pe o anumită gestiune selectată la rubrica "Articole numai din gestiunea" sau pe toate gestiunile dacă este bifată opțiunea "Articole indiferent de gestiunea de livrare".

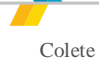

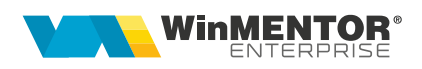

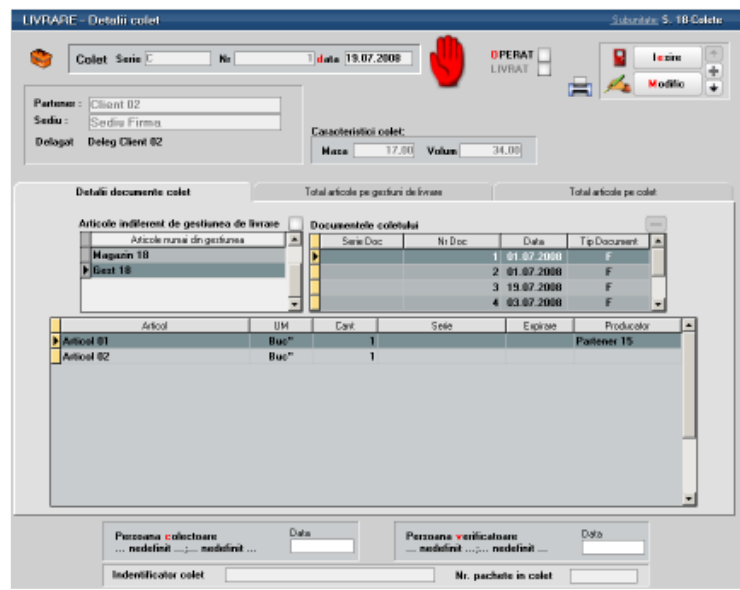

2. "Total articole pe gestiuni de livrare": reprezintă o situație a tuturor articolelor cuprinse pe documentele din prezentul colet, grupate pe gestiuni.

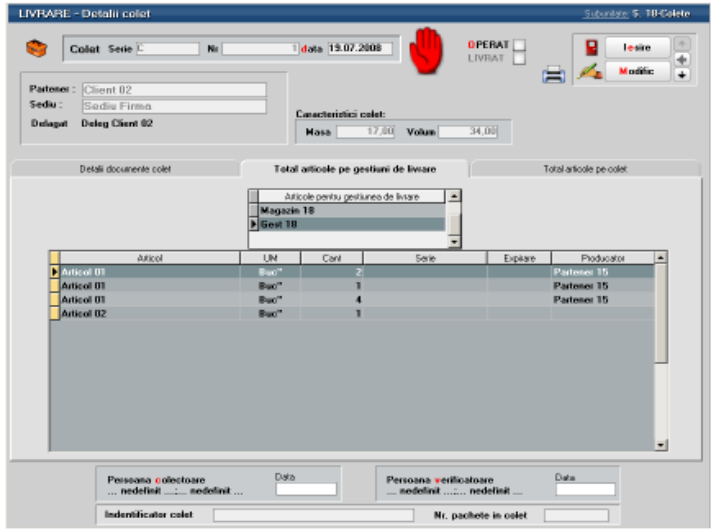

**3. "Total articole pe colet":** reprezintă o situație a tuturor articolelor cuprinse pe documentele din prezentul colet, indiferent de gestiunea din care se livrează.

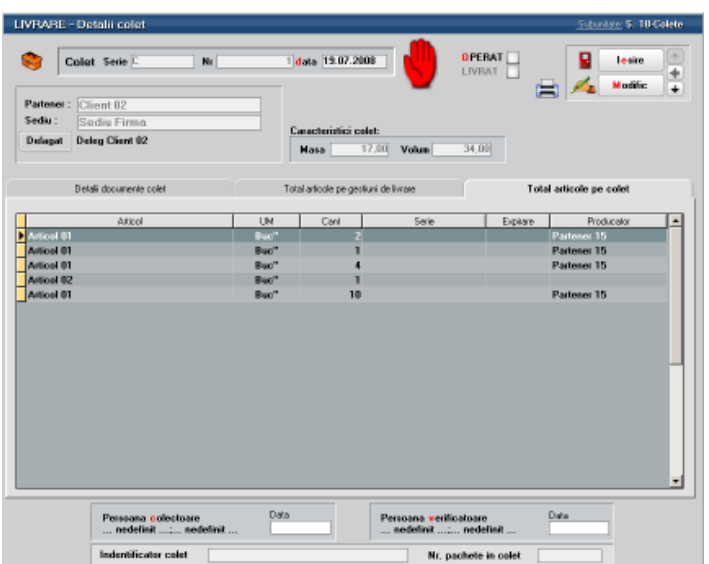

După pregătirea coletului, acesta trebuie bifat ca "Operat", moment în care nu se mai pot adăuga documente și sunt blocate toate documentele sursă pentru a nu mai putea fi modificate. Dacă totuși este nevoie să se modifice un document, acesta se poate debloca prin debifarea opțiunii "Operat".

După expedierea coletului, acesta trebuie bifat ca "Livrat".

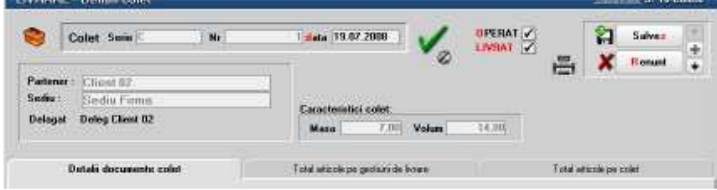

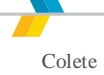

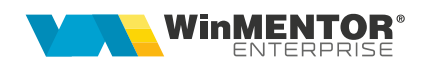

## **III. Review-uri document**

Rev. 1.1 12.01.2024 Formatare, diacritice

wme.ro